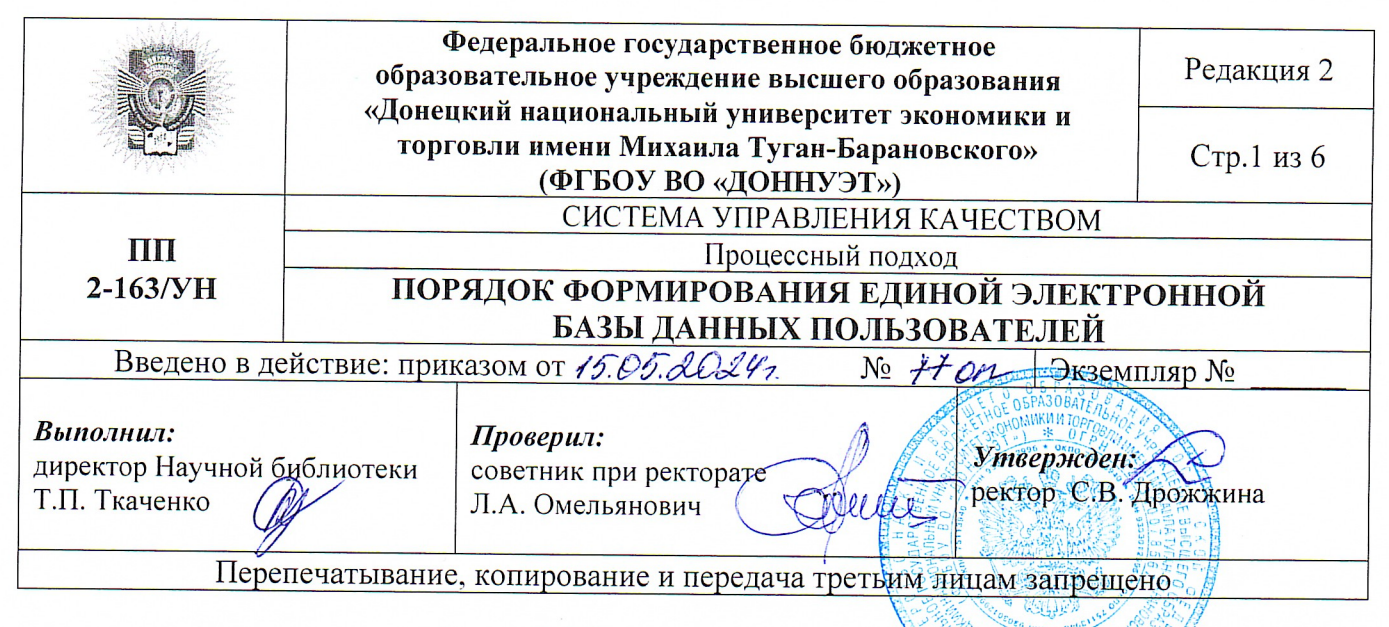

### 1. **ОБЩИЕ ПОЛОЖЕНИЯ**

 $1.1.$ Порядок формирования единой электронной базы данных пользователей Порядок) (далее Научной библиотеки федерального государственного бюджетного образовательного учреждения высшего образования «Донецкий национальный университет экономики и торговли имени Михаила Туган-Барановского» (далее - Университета) устанавливает порядок осуществления процессов регистрации и перерегистрации всех категорий пользователей, редактирования единой электронной базы данных пользователей, работу с обходными листами, присвоение pin-кодов.

Единая электронная база данных пользователей формируется путем  $1.2.$ обучающихся, научно-педагогических и конвертации ланных  $\overline{00}$ ДРУГИХ работниках из баз данных «Приемная комиссия», «Кадровый учет» и других баз данных Университета в автоматизированную библиотечно-информационную систему. Конвертация данных о пользователях, формирование и распечатка билетов осуществляется работниками управления читательских цифровой трансформации и информационных технологий.

Администрирование единой электронной базы данных пользователей  $1.3.$ работниками отдела осуществляется обслуживания учебной  $\overline{M}$ научной литературой.

1.4. Настоящий Порядок регламентируется действующим законодательством Российской Федерации и Донецкой Народной Республики, локальными нормативными документами Университета, Положением о Научной библиотеке, системой библиотечно-информационной документации, настоящим Порядком.

#### $2.$ ТЕРМИНЫ И ОПРЕДЕЛЕНИЯ

 $2.1.$ B настоящем Порядке применены следующие термины  $\overline{c}$ соответствующими определениями:

автоматизированная комплекс программных, технических, библиотечноинформационных, лингвистических, организационно-

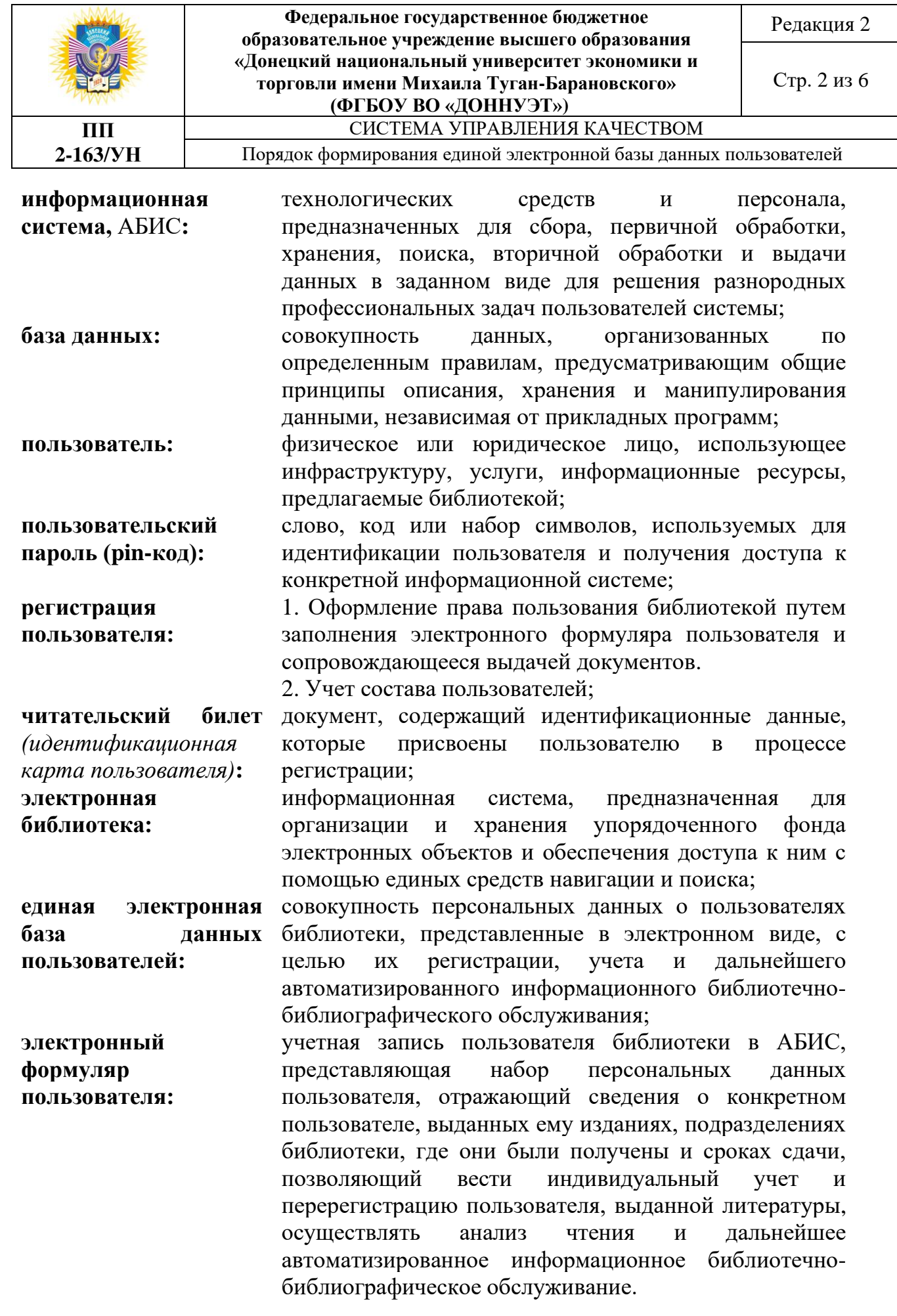

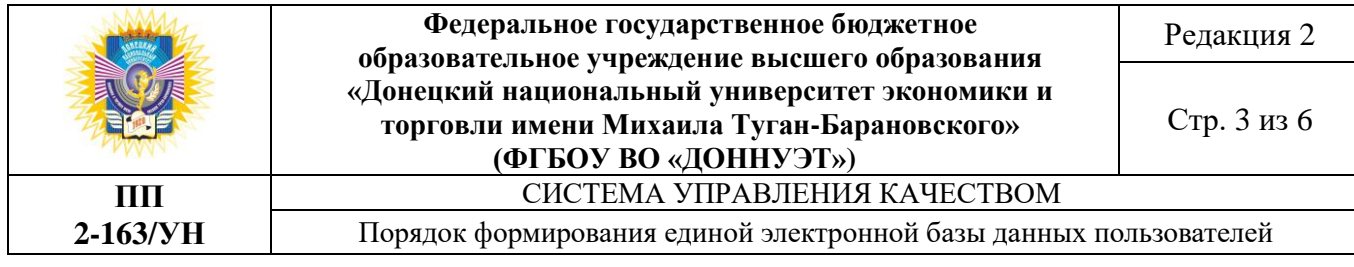

# **3. СОКРАЩЕНИЯ И ОБОЗНАЧЕНИЯ**

АБИС ‒ автоматизированная библиотечно-информационная система; БД – база данных;

ЭФП – электронный формуляр пользователя.

# **4. РЕГИСТРАЦИЯ ПОЛЬЗОВАТЕЛЯ**

4.1. Регистрация всех категорий пользователей осуществляется посредством АБИС через модуль «Обслуживание».

4.1.1. Регистрационный номер пользователю присваивается автоматически и отражается в читательском билете пользователя.

4.2. В модуле «Обслуживание» по выбору в меню раздела «Читатель» подраздела «Новый читатель» открывается окно регистрации «Добавить нового читателя». Прямым вводом с клавиатуры заносятся персональные данные пользователя (ФИО, год рождения, домашний адрес, номер телефона, e-mail). **→** С помощью дерева «Указать» **→** выбирается вершина «ДОННУЭТ», открывается структура Университета со всеми структурными подразделениями, активизируем необходимое подразделение (факультет/институт, группа) **→** «ОК».

## **5. ПЕРЕРЕГИСТРАЦИЯ ПОЛЬЗОВАТЕЛЯ**

5.1. В начале календарного года АБИС модуль «Обслуживание» требует перерегистрации ЭФП.

5.1.1. В ЭФП выбирается в меню раздел «Читатель» **→** активизируется команда «Перерегистрация», на мониторе появляется вопрос «Вы уверены, что желаете перерегистрировать читателя на имя.:?» **→** выбирается «Yes».

5.1.2. В ЭФП выбирается и активизируется опция «Установить дату перерегистрации для читателя» **→** на мониторе появляется вопрос «Вы уверены, что желаете перерегистрировать читателя на имя..?» **→** выбирается «Yes».

# **6. РЕДАКТИРОВАНИЕ ПЕРСОНАЛЬНЫХ ДАННЫХ ПОЛЬЗОВАТЕЛЯ**

6.1. В ЭФП выбирается в меню раздал «Читатель» **→** активизируется команда «Изменить данные» **→** высвечивается окно «Изменить данные о читателе». Прямым вводом с клавиатуры изменяются необходимые атрибутыхарактеристики пользователя **→** «ОК».

6.2. Работа с приказами.

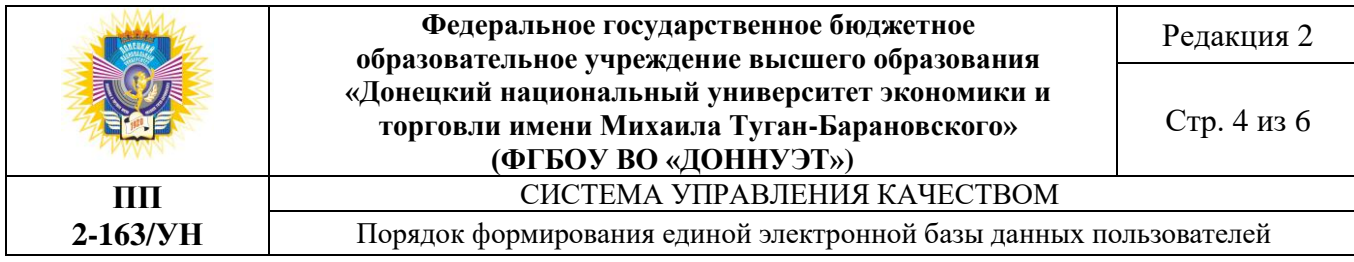

6.2.1. *Приказ об изменении фамилии:* в ЭФП активизируется опция «Редактировать данные» **→** высвечивается окно «Изменить данные о читателе». Прямым вводом с клавиатуры изменяется фамилия пользователя **→** «ОК».

6.2.2. *Приказ об отчислении:* в ЭФП активизируется «История обслуживания» или кнопка F5 «Просмотр формуляра читателя» (для выявления наличия документов у пользователя) **→** пользователь не имеет задолженности **→** по выбору пункта меню опция «Уничтожить данные о читателе» **→** «Вы действительно желаете уничтожить запись о ...?» **→** «Yes».

*Если пользователь-задолжник*: в ЭФП активизируется «История обслуживания» или кнопка F5 «Просмотр формуляра читателя» (для выявления наличия документов у пользователя) **→** пользователь имеет задолженность, по выбору пункта меню опция «Редактировать данные» **→** открывается окно «Изменить данные о читателе» **→** активизируется поле «Временный запрет» **→** с помощью дерева «Указать», выбирается вершина «ДОННУЭТ», открывается структура Университета со всеми структурными подразделениями, активизируется необходимое подразделение (факультет/институт, группа) **→** поле «Место обучения, работы» изменяем **→** «Отчисленные» по форме обучения (соответственно факультета/института) **→** Примечание: Приказ №… от какого числа… Об отчислении **→** «ОК».

6.2.3. *Приказ о восстановлении в Университет:* модуль «Обслуживание» **→** «Поиск» **→** «за полями» или кнопка F3 **→** «Поиск: Читатель» **→** Набирается на клавиатуре ФИО пользователя **→** «ОК» **→** «Ничего не найдено».

6.2.3.1 с помощью программы «Восстановление» **→** вносится ФИО пользователя в предложенные поля **→** «Найти» **→** «Восстановление» **→** «Читатель восстановлен» **→** «ОК»;

6.2.3.2 в ЭФП **→** активизируется команда «Изменить данные» высвечивается окно «Изменить данные о читателе» **→** изменяется «Место обучения, работы» в соответствии с приказом **→** Примечание: Приказ № ... от какого числа ... О восстановлении **→** «ОК».

*Если студент-задолжник*: в ЭФП **→** «Редактировать данные» **→** «Изменить данные о читателе» **→** активизируется поле «Временный запрет», снять запрет **→** с помощью дерева «Указать» выбирается вершина «ДОННУЭТ», открывается структура Университета со всеми структурными подразделениями (факультет/институт, курс, группу «Место обучения, работы», вносится изменение в соответствии с приказом **→** Примечание: Приказ №…..от какого числа …О восстановлении **→** «ОК».

6.2.4. *Приказ о переводе в Университет из другого учебного заведения:* в модуле «Обслуживание» по выбирается в меню раздел «Читатель» подраздел «Новый читатель» **→** «Добавить нового читателя» прямым вводом с клавиатуры заносятся персональные данные пользователя (ФИО, год рождения, пол,

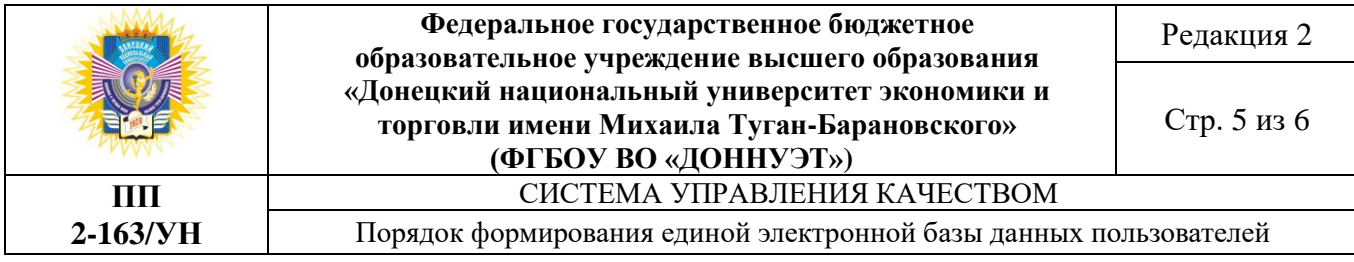

категория, место обучения, факультет/институт, группа, домашний адрес, номер телефона, e-mail) в соответствии с приказом **→** Примечание: Приказ №... от какого числа ...О переводе из другого вуза **→** «ОК».

6.2.5. *Приказ о переводе студента на заочную/очную форму обучения:* в ЭФП **→** «Редактировать данные» **→** «Изменить данные о читателе» **→** поле «Категория» изменяется «студент з/о, или д/о» **→** «Место обучения, работы» изменяется в соответствии с приказом **→** Примечание: Приказ №... от какого числа... О переводе на заочную/очную форму обучения **→** «ОК».

6.2.6. *Приказ о переводе на другую специальность:* в ЭФП **→** «Редактировать данные» **→** «Изменить данные о читателе» **→** «Место обучения, работы» с помощью дерева «Указать» изменяется факультет/институт, курс, группу в соответствии с приказом **→** Примечание: Приказ №... от какого числа... О переводе на другую специальность **→** «ОК».

6.2.7. *Приказ о зачислении на вторую специальность:* в ЭФП **→** «Редактировать данные» **→** «Изменить данные о читателе» **→** «Место обучения, работы» с помощью дерева «Указать» вносится факультет/институт, курс, форму обучения (очная, заочная), группа в соответствии с приказом **→** Примечание: Приказ №... от какого числа... О зачислении на вторую специальность **→** «ОК».

6.2.8. *Приказ о предоставлении академического отпуска:* в ЭФП **→** «Редактировать данные» **→** «Изменить данные о читателе» **→** активизируется поле «Временный запрет» **→** Примечание: Приказ №... от какого числа... Академический отпуск до… **→** «ОК».

6.2.9. *Приказ о выходе из академического отпуска:* в ЭФП **→** «Редактировать данные» **→** «Изменить данные о читателе» **→** поле «Временный запрет», снимается запрет. **→** Примечание: Приказ №… от какого числа… О выходе с академического отпуска **→** «ОК».

6.2.10. *Приказ о повторном обучении:* в ЭФП **→** «Редактировать данные» **→** «Изменить данные о читателе» **→** «Место обучения, работы» с помощью дерева «Указать» изменяется курс, группу в соответствии с приказом **→** Примечание: Приказ №... от какого числа... О повторном обучении **→** «ОК».

6.3. Работа с приказами о переводе с курса на курс осуществляется в автоматизированном режиме работниками отдела обслуживания учебной и научной литературой.

## **7. РАБОТА С ОБХОДНЫМИ ЛИСТАМИ**

7.1. При выбытии из Университета (отчисление, окончание обучения, увольнение) пользователь в обязательном порядке подписывает обходной лист в отделе обслуживания учебной и научной литературой.

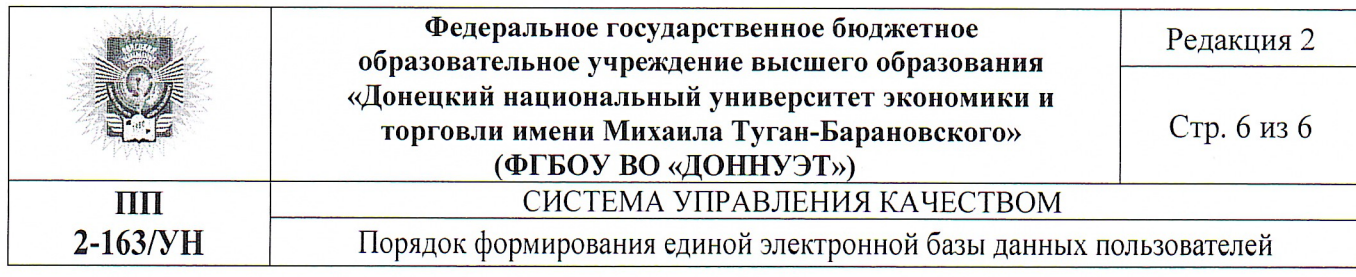

 $7.2.$ В ЭФП → «Начать обслуживание» → «История обслуживания» или кнопка F5 «Просмотр формуляра читателя» (для выявления наличия документов у пользователя) - Раздел меню «Уничтожить данные о читателе» - высвечивается вопрос «Вы действительно желаете уничтожить запись о Ф.И.О....?»  $\rightarrow$  «ОК».

## 8. ПОТЕРЯ ЧИТАТЕЛЬСКОГО БИЛЕТА

8.1. В ЭФП  $\rightarrow$  «Редактировать данные»  $\rightarrow$  «Изменить данные»: «Читатель» - прямым вводом с клавиатуры в поле «Номер билета (единый читатель)» заменяется старый номер на новый - Примечание: (указывается) «Потеря читательского билета»  $\rightarrow$  «ОК».

 $8.2.$  При выдаче дубликата читательского билета  $\overline{B}$ ЭФП «Редактировать данные»  $\rightarrow$  «Изменить данные о читателе»  $\rightarrow$  Примечание: запись «Потеря читательского билета» заменяется на «Дубликат»  $\rightarrow$  «ОК».

### 9. ПРИСВОЕНИЕ PIN-КОДА ПОЛЬЗОВАТЕЛЮ

9.1. Присвоение pin-кода дает право пользователю доступа к Webбиблиотеки Научной каталогу информационных ДЛЯ удовлетворения потребностей. Ріп-код пользователь выбирает самостоятельно.

Через модуль «Обслуживание» в АБИС открывается ЭФП →  $9.2.$ «Читатель» - «Установить или изменить pin-код» или кнопка F4 - Поле «Введите pin-код» вводится четырехзначный цифровой код  $\rightarrow$  поле «Повторить» вводится повторно четырехзначный цифровой код -> клавиша «Enter». Ріп-код установлен.

9.3. В случае, если пользователь забыл свой pin-код через модуль «Обслуживание» открывается ЭФП  $\rightarrow$  «Читатель»  $\rightarrow$  «Установить или изменить ріп-код» или кнопка F4 → Поле «Введите ріп-код» вводится четырехзначный цифровой код → поле «Повторить» вводится повторно четырехзначный цифровой  $K$ од  $\rightarrow$  клавиша «Enter». Ріп-код заменен.

СОГЛАСОВАНО:

Начальник отдела по юридическому и правовому обеспечению

Л.В. Казакова